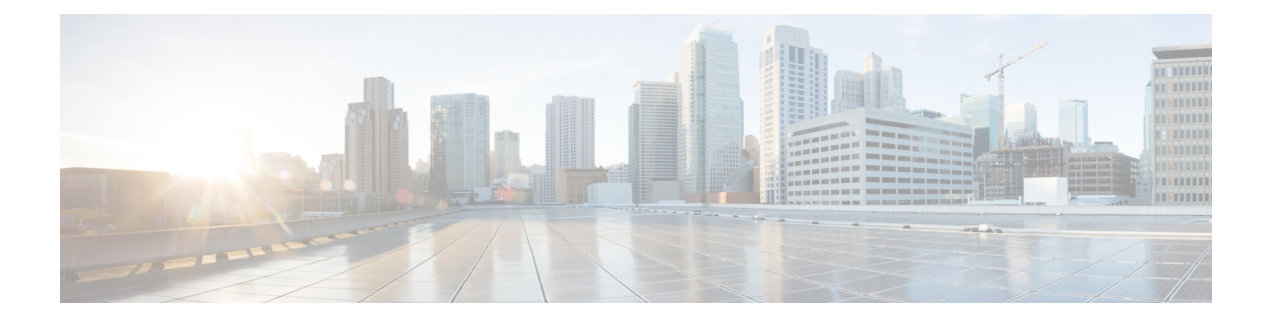

# **Managing MAC Addresses**

This chapter contains the following sections:

- About MAC [Addresses,](#page-0-0) page 1
- Adding a MAC [Address](#page-1-0) to a Switch, page 2
- [Removing](#page-1-1) a MAC Address from a Switch, page 2
- [Assigning](#page-2-0) MAC Address to a Port, page 3
- [Unassigning](#page-3-0) MAC Address from a Port, page 4
- [Configuring](#page-3-1) the Aging Time for the MAC Address Table, page 4

### <span id="page-0-0"></span>**About MAC Addresses**

The Media Access Control (MAC) address is a unique value that is associated with a network device. Layer 2 ports correlate the MAC address on a packet with the Layer 2 port information for that packet using the MAC address table. A MAC address table is built using the MAC source addresses of the frames received.

In Cisco UCS Director, MAC configuration is supported on the following Cisco network devices:

- Cisco Nexus 1000 Series switches
- Cisco Nexus 3000 Series switches
- Cisco Nexus 5000, 5500, and 5672 Series switches
- Cisco Nexus 6000 Series switches
- Cisco Nexus 7000 Series switches
- Cisco Nexus 9300 and 9500 Series switches

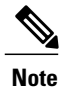

For more detailed information about MAC addresses and configuration guidelines for MAC addresses, see the Cisco NX-OS Software [Configuration](http://www.cisco.com/en/US/products/ps9372/products_installation_and_configuration_guides_list.html) Guides.

# <span id="page-1-0"></span>**Adding a MAC Address to a Switch**

- **Step 1** Choose **Physical** > **Network**.
- **Step 2** On the **Network** page, choose the pod.
- **Step 3** Select the network device that needs to be configured.
- **Step 4** Click **MAC Address Table**.
- **Step 5** Click **Create MAC Address**.
- **Step 6** In the **MAC Address Parameters** screen, complete the following fields:

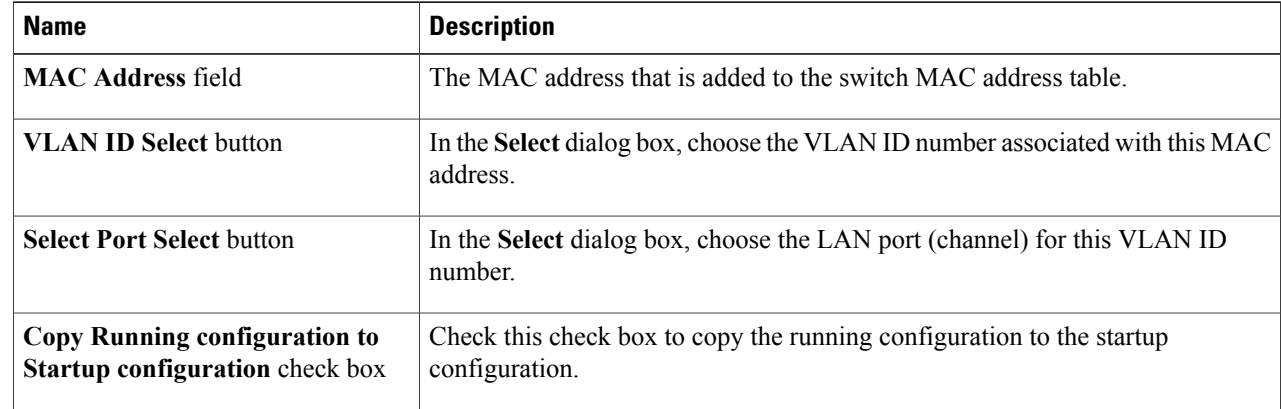

#### <span id="page-1-1"></span>**Step 7** Click **Submit**.

# **Removing a MAC Address from a Switch**

- **Step 1** Choose **Physical** > **Network**.
- **Step 2** On the **Network** page, choose the pod.
- **Step 3** Select the network device for which you need to delete the MAC address.
- **Step 4** Click **MAC Address Table**.
- **Step 5** Choose the MAC address to be deleted.
- **Step 6** Click **Delete**.
- **Step 7** In the **MAC Address Parameters** screen, complete the following fields:

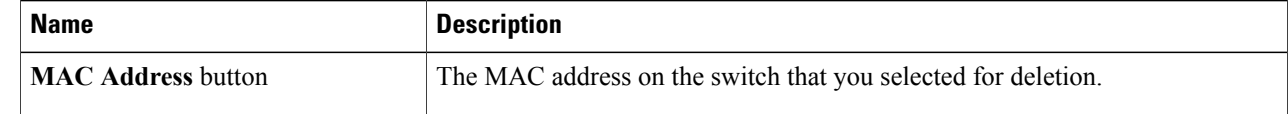

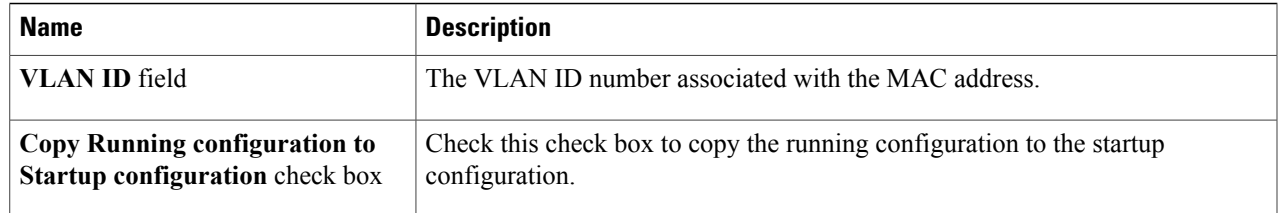

#### **Step 8** Click **Submit**.

# <span id="page-2-0"></span>**Assigning MAC Address to a Port**

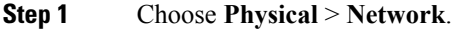

- **Step 2** On the **Network** page, choose the pod.
- **Step 3** Select the network device to be configured.
- **Step 4** Click **MAC Address Table**.
- **Step 5** Choose a MAC address to be assigned to a port.
- **Step 6** Click **Assign MAC Address Port**.

### **Step 7** In the **MAC Address Parameters** screen, complete the following fields:

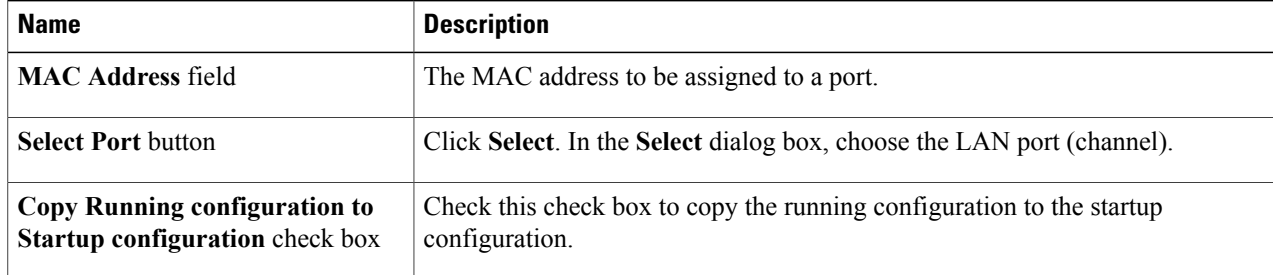

### **Step 8** Click **Submit**.

Г

### <span id="page-3-0"></span>**Unassigning MAC Address from a Port**

- **Step 1** Choose **Physical** > **Network**.
- **Step 2** On the **Network** page, choose the pod.
- **Step 3** Select the network device to be configured.
- **Step 4** Click **MAC Address Table**.
- **Step 5** Click **Unassign MAC Address Port**.
- **Step 6** In the **MAC Address Parameters** screen, complete the following fields:

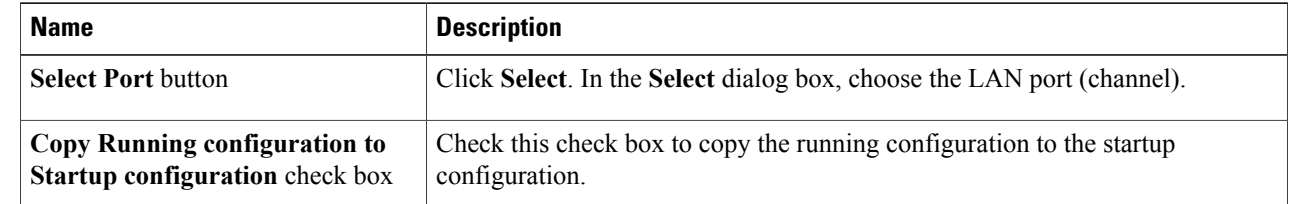

<span id="page-3-1"></span>**Step 7** Click **Submit**.

# **Configuring the Aging Time for the MAC Address Table**

You can configure the amount of time that an entry (the packet source MAC address and port that packet ingresses) remains in the MAC address table.

- **Step 1** Choose **Physical** > **Network**.
- **Step 2** On the **Network** page, choose the pod.
- **Step 3** Select the network device to be configured.
- **Step 4** Click **MAC Address Table Configuration**.
- **Step 5** Click **Configure MAC Address Table**.
- **Step 6** In the **MAC Address Parameters** screen, complete the following fields:

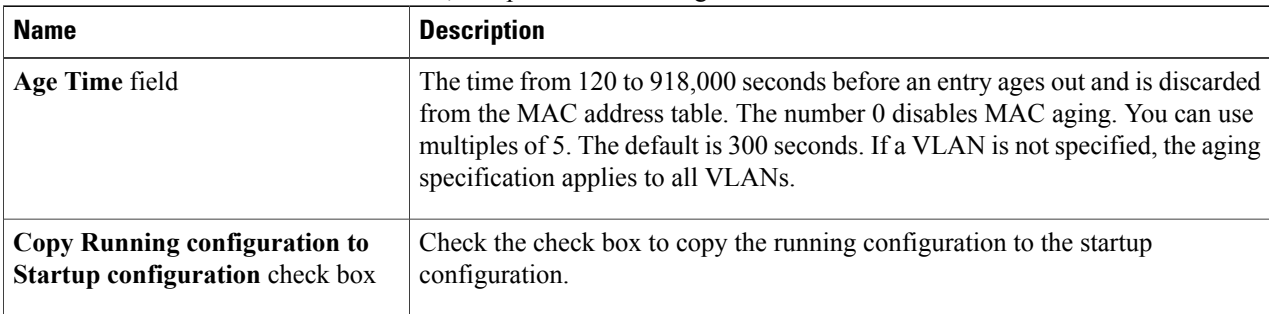

**Step 7** Click **Submit**.

 $\mathbf I$ 

I